# **Menü Naturraumkonten**

Das Menü **Naturraumkonten** bietet Ihnen die Funktion Informationen über die Einnahmen und Ausgaben Ihrer Naturraumkonten einzusehen.

### **Schritt 1:**

Platzieren Sie den Mauszeiger über dem Menüpunkt "Naturraumkonten". Es öffnet sich eine Auswahlliste. Klicken Sie auf "Naturraumkonten anzeigen".

### **Schritt 2:**

Im Dialogfeld "Naturraumkonten anzeigen" sehen Sie eine Tabelle mit den Spalten:

- "Naturraum": Auflistung der Naturräume, über die sich Ihr Kreis-/Stadtgebiet erstreckt
- "Erwartet": Summe aller erwarteten Ersatzzahlungen in diesem Naturraum (Summe besteht aus Ersatzzahlungen Ihres Kreises/Ihrer Stadt und den SGDen)
- "Verfügbar": Summe aller verfügbaren Ersatzzahlungen in diesem Naturraum (Summe besteht aus Ersatzzahlungen Ihres Kreises/Ihrer Stadt, den SGDen und den Mitteln, die älter als 3 Jahre sind)
- "Beantragt": Summe aller beantragten Mittel für Maßnahmen aus Ersatzzahlungen (Summe besteht aus beantragten Mitteln Ihres Kreises/Ihrer Stadt, den SGDen und der SNU)
- "Gebunden": Summe aller gebundenen Mittel für aktuell bewilligte Maßnahmen aus Ersatzzahlungen (Summe besteht aus gebundenen Mitteln Ihres Kreises/Ihrer Stadt, den SGDen und der SNU)
- "Gebunden bereits beendet": Summe aller tatsächlich abgerufenen Mittel von Maßnahmen aus Ersatzzahlungen, die bereits beendet sind (Summe besteht aus gebundenen Mitteln Ihres Kreises/Ihrer Stadt, den SGDen und der SNU)

### **ERSATZZAHLUNG NATURRAUMKONTEN MASSNAHMEN ORGANISATION** NUTZER:

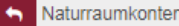

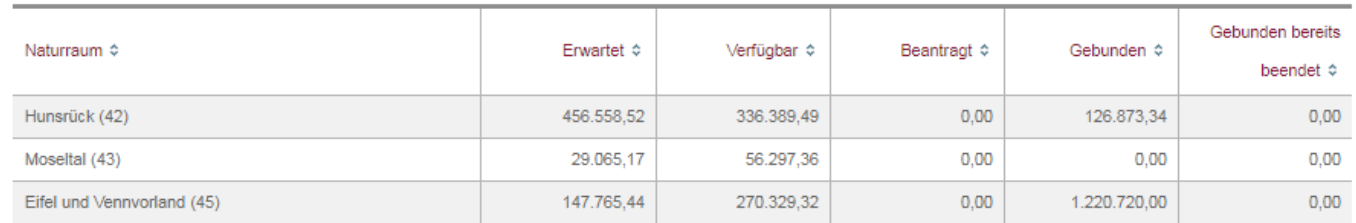

## **Schritt 3:**

Um detailliertere Informationen zu einem Naturraum zu erhalten, klicken Sie auf die entsprechende Zeile.

ERSATZZAHLUNG **NATURRAUMKONTEN MASSNAHMEN ORGANISATION** 

Naturraumkonten

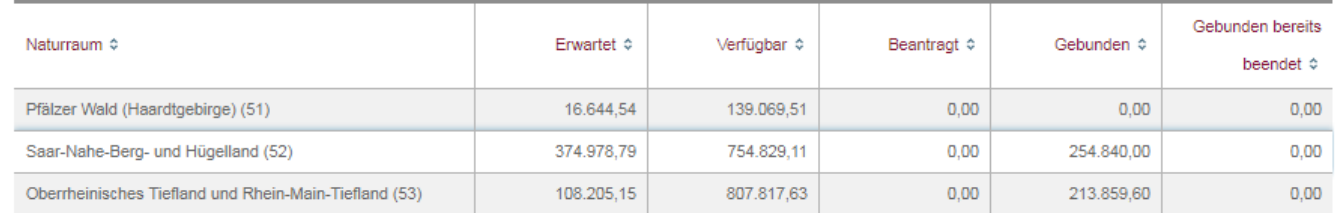

NUTZER:

Naturraum Saar-Nahe-Berg- und Hügelland (52)

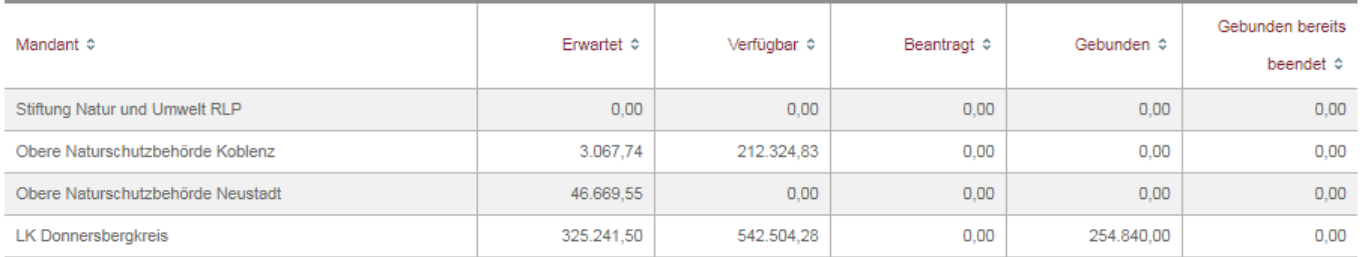

Es öffnet sich eine weitere Tabelle, die nach Mandanten gegliedert ist. Mandanten sind die nach § 1 LKompVzVO bestimmten Eintragungsstellen (Kreis-/Stadtverwaltung, SGD, SNU). Die Werte der einzelnen Spalten in der ersten Tabelle sind hier aufgeteilt auf die entsprechenden Mandanten. So können Sie genau sehen, wie viele Mittel bei Ihnen und den anderen Mandanten erwartet, verfügbar, beantragt und gebunden sind.

### **Schritt 4:**

Um die Einzelbuchungen eines Mandantenkontos einzusehen, klicken Sie auf die entsprechende Zeile.

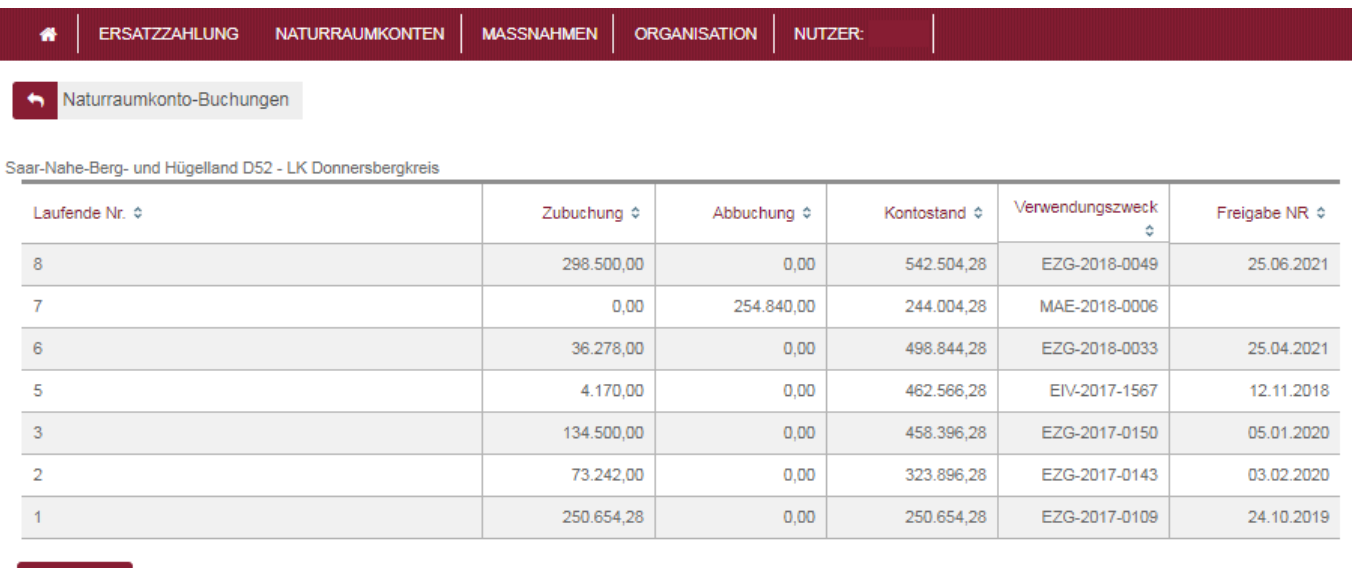

### **Abbrechen**

Es öffnet sich eine Seite mit einer weiteren Tabelle. Dort sind alle "Kontobewegungen" dokumentiert.

- Laufende Nr.: Nummer der Buchung.
- Zubuchung: Betrag, der dem Konto zugebucht wird.
- Abbuchung: Betrag, der vom Konto abgebucht wird.
- Kontostand: Aktueller Kontostand nach Aufsummierung aller Zu- und Abbuchungen
- Verwendungszweck: Angabe zum Vorgang (z. B. EZG-Kennung bei Zubuchung oder MAE-Kennung bei Abbuchung)
- Freigabe NR: Datum, an dem die entsprechende Summe dem allgemeinen Naturraumkonto (Mandant SNU) zugebucht wird. Sind zu einem bestimmten Datum bereits mehr Mittel bewilligt als dann verfallen würden, so findet keine Zubuchung auf das allg. Naturraumkonto statt.

Wenn Sie innerhalb dieser Tabelle auf eine Zeile klicken, öffnet sich der jeweilige Vorgang (EZG oder MAE) in einem neuen Tab.

From: <https://dienste.naturschutz.rlp.de/doku/>- **Handbücher Fachanwendungen Naturschutz**

Permanent link: **<https://dienste.naturschutz.rlp.de/doku/doku.php?id=egon:menunrk>**

Last update: **19.03.2021 10:09**